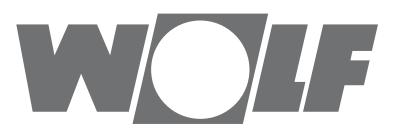

# **Montage-, Bedienungsanleitung** BACnet-Schnittstelle für WRS-K

(Zalando Erfurt)

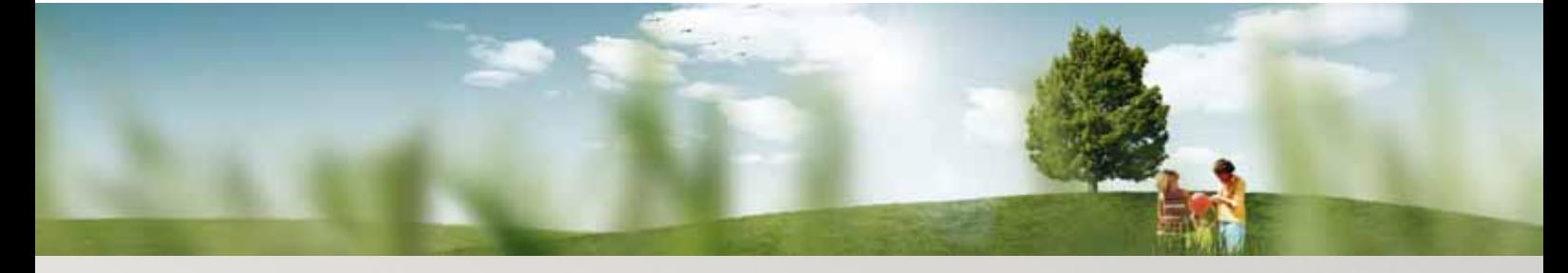

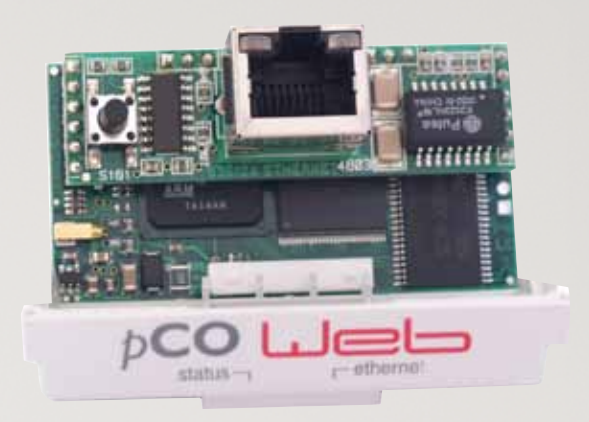

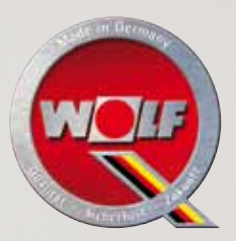

**Wolf GmbH** • **Postfach 1380** • **84048 Mainburg** • **Tel. +49-8751/74-0** • **Fax +49-8751/741600** • **Internet: www.wolf-heiztechnik.de WOLF Klima- und Heiztechnik GmbH** • **Eduard-Haas-Str. 44** • **4030 Linz** • **Tel. +43-4732/385041-0** • **Internet: www.wolf-heiztechnik.at Art.-Nr.: 3062898\_201404 Zalando Änderungen vorbehalten** **DE** AT

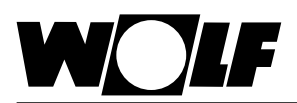

## 1. Inhaltsverzeichnis

### Inhaltsverzeichnis

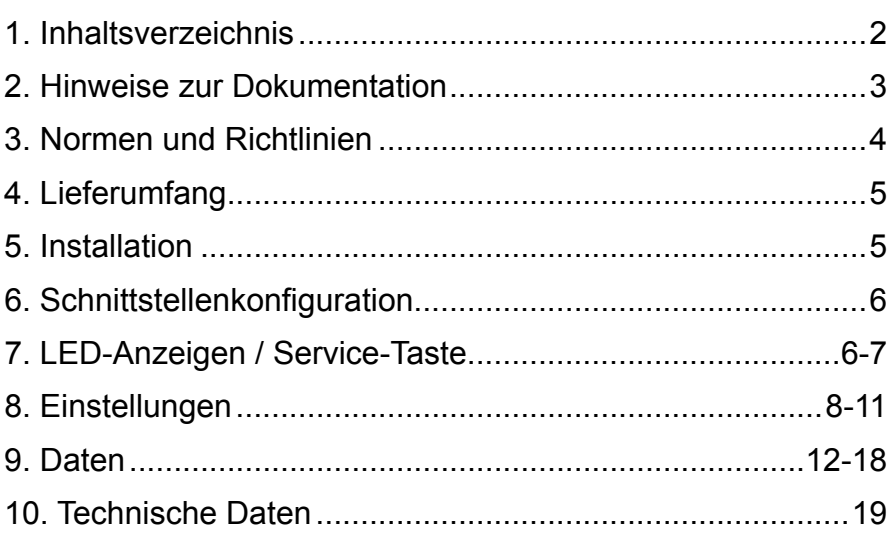

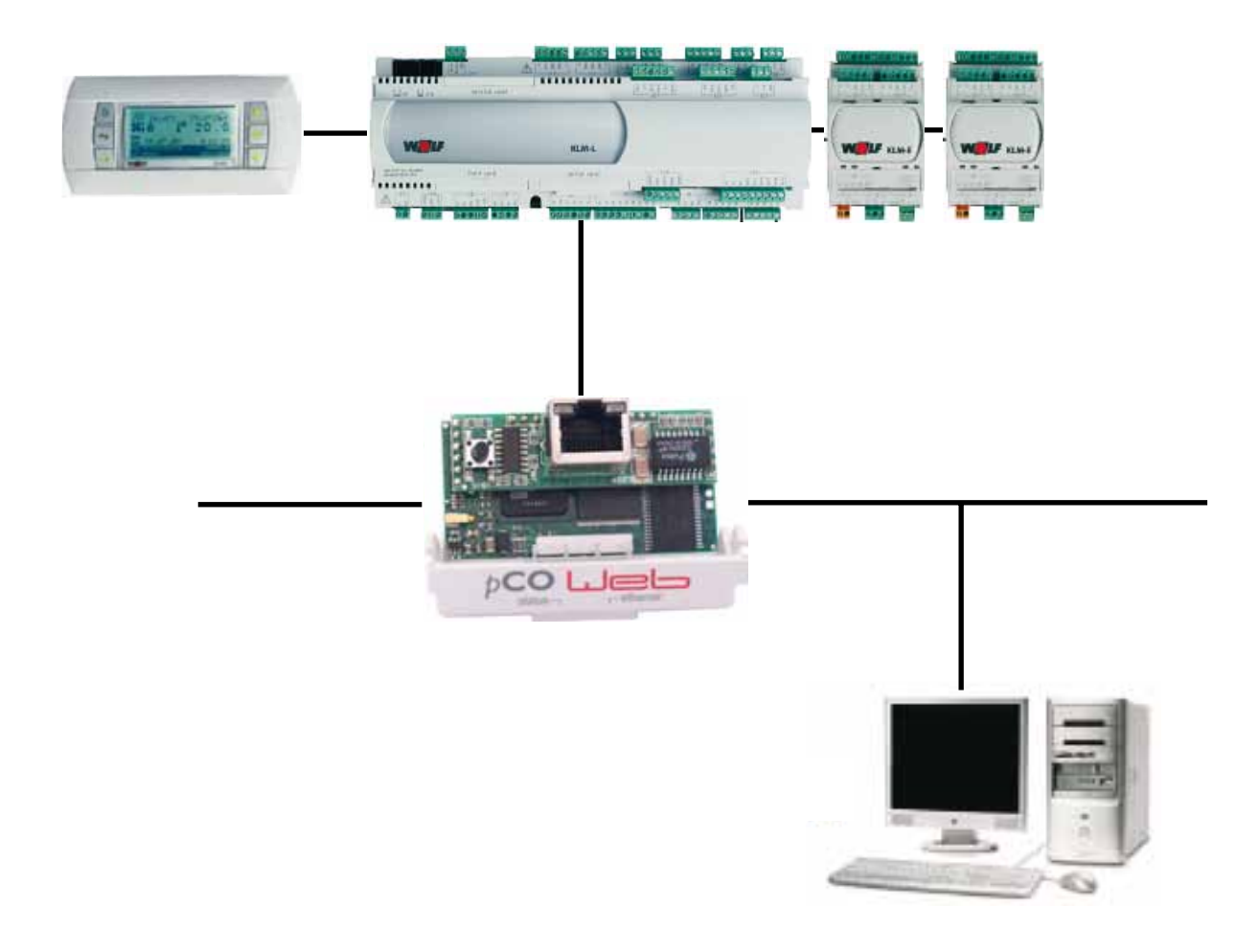

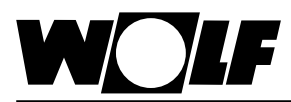

## **2. Hinweise zur Dokumentation**

- **2.1 Mitgeltende Unterlagen** Montage- und Bedienungsanleitung WRS-K Gegebenenfalls gelten auch die Anleitungen aller verwendeten Zubehörmodule und weitere Zubehöre.
- **2.2 Aufbewahrung der Unterlagen** Der Anlagenbetreiber bzw. der Anlagenbenutzer übernimmt die Aufbewahrung aller Anleitungen.
	- $\rightarrow$  Geben Sie diese Bedienungsanleitung sowie alle weiteren mitgeltenden Anleitungen weiter.
- **2.3 Verwendete Symbole und Warnhinweise**

In dieser Beschreibung werden die folgenden Symbole und Hinweiszeichen verwendet. Diese wichtigen Anweisungen betreffen den Personenschutz und die technische Betriebssicherheit.

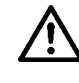

"Sicherheitshinweis" kennzeichnet Anweisungen, die genau einzuhalten sind, um Gefährdung oder Verletzung von Personen zu vermeiden und Beschädigungen am Gerät zu verhindern.

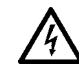

Gefahr durch elektrische Spannung an elektrischen Bauteilen! Achtung: Vor Abnahme der Verkleidung Betriebsschalter ausschalten.

Greifen Sie niemals bei eingeschaltetem Betriebsschalter an elektrische Bauteile und Kontakte! Es besteht die Gefahr eines Stromschlages mit Gesundheitsgefährdung oder Todesfolge.

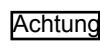

"Hinweis" kennzeichnet technische Anweisungen, die zu beachten sind, um Schäden und Funktionsstörungen am Gerät zu verhindern.

**Aufbau von Warnhinweisen** Die Warnhinweise in dieser Anleitung erkennen Sie an einem Piktogramm, einer oberen und einer unteren Linie. Die Warnhinweise sind nach folgendem Prinzip aufgebaut:

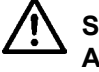

### **Signalwort**

**Art und Quelle der Gefahr.**

Erläuterung der Gefahr.

 $\rightarrow$  Handlungsanweisung zur Abwendung der Gefahr.

**2.4 Gültigkeit der Anleitung** Diese Bedienungsanleitung gilt für die BACnet-Schnittstelle für WRS-K

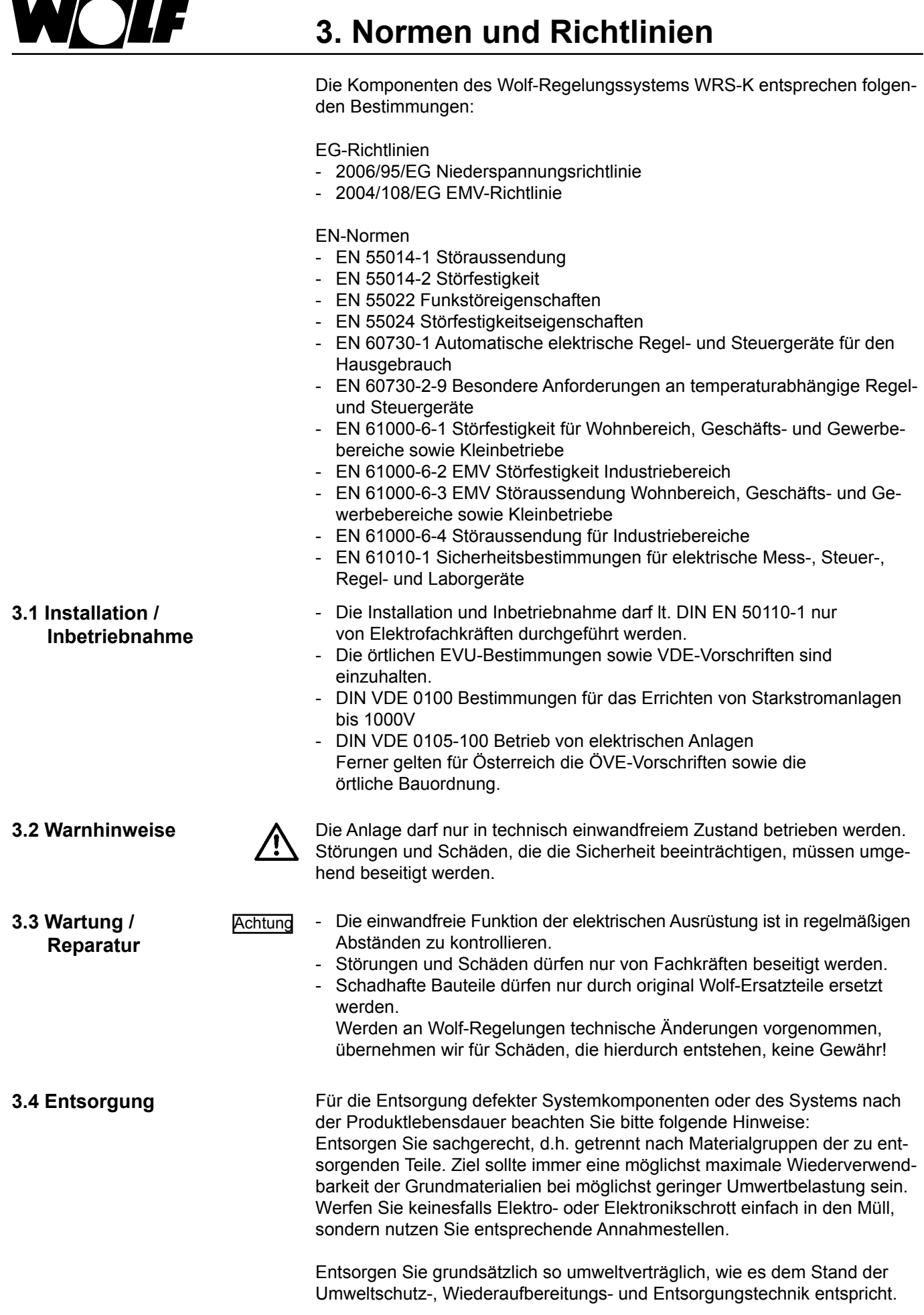

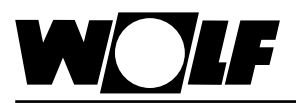

### **4. Lieferumfang**

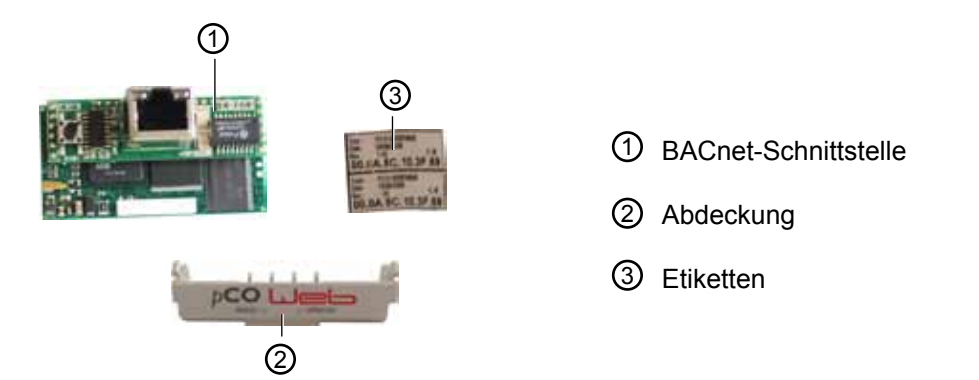

**5. Installation**

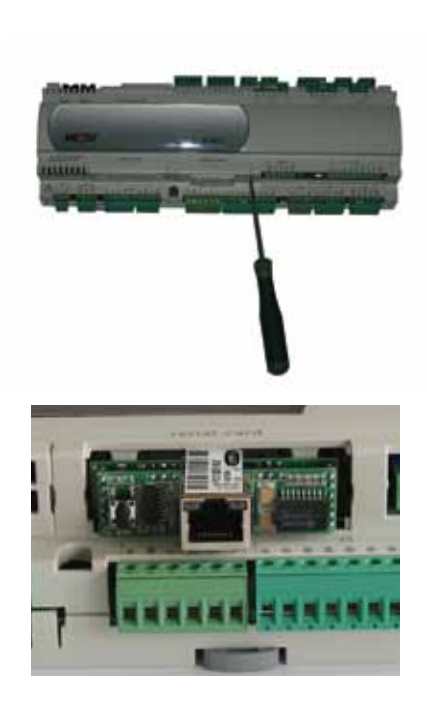

Die BACnet-Schnittstelle wird im Normalfall bereits fertig montiert mit der Regelung ausgeliefert. Bei nachträglicher Installation sind die nachfolgenden Punkte zu beachten:

Die BACnet-Schnittstelle wird in den Steckplatz (serial card / BMS card) am Regler KLM-M (Art.Nr. 2744747) oder KLM-L (Art.Nr. 2744746) eingesteckt. Dazu folgendermaßen vorgehen:

- 1. Klima-und Lüftungsmodul KLM-M oder KLM-L spannungsfrei schalten
- 2. Abdeckung des Steckplatzes (serial card / BMS card) mit Hilfe eines Schraubendrehers entfernen
- 3. BACnet-Schnittstelle im freien Steckplatz so einstecken, dass eine Steckverbindung zwischen dem Verbindungsblock der BACnet-Schnittstelle und den Pins des Klima- und Lüftungsmoduls hergestellt wird (Verbindungsblock rastet ein).

4. Abdeckung des Steckplatzes wieder anbringen

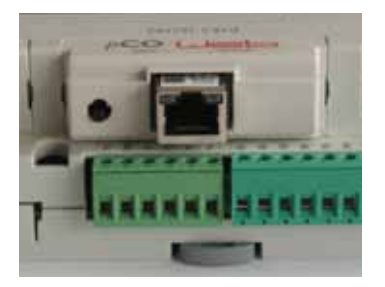

- 5. Spannungsversorgung wieder herstellen
- 6. Mitgelieferte Etiketten anbringen:

Jede BACnet-Schnittstelle verfügt über eine eigene MAC-Adresse. Diese ist auf den mitgelieferten Etiketten zusätzlich zur Beschriftung auf der Schnittstelle vermerkt. Falls die Schnittstelle nach der Installation nicht mehr zugänglich ist, können die Etiketten an einer zugänglichen Stelle angebracht werden, um die MAC-Adresse bei Bedarf jederzeit ablesen zu können.

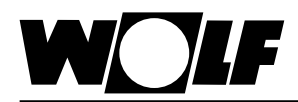

### **6. Schnittstellenkonfiguration 7. LED-Anzeigen / Service Taste**

### **6. Schnittstellenkonfiguration**

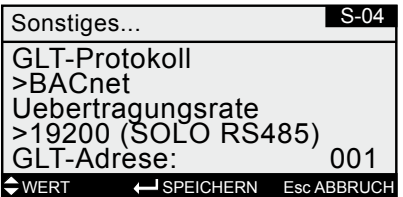

- Wurde die BACnet-Schnittstelle bereits fertig montiert mit der Regelung ausgeliefert, ist diese auch bereits konfiguriert. Es sind keine weiteren Einstellungen erforderlich. Bei nachträglicher Installation kann die Schnittstelle folgendermaßen nachträglich konfiguriert werden: Hinweis:
- 1. Mit der Taste ESC am Bedienmodul BMK in das Hauptmenü navigieren
- 2. Auswahl des Menüpunkts **Fachmann** mit Enter
- 3. Passwort eingeben "1234" und mit Enter bestätigen
- 4. Auswahl des Menüpunkts **sonstige**… mit Enter
- 5. Mit den Pfeil Auf/Ab-Tasten zum Menüpunkt GLT-Protokoll navigieren
- 6. Mit Enter das GLT-Protokoll markieren und mit den Pfeil Auf/Ab-Tasten den Protokolltyp BACnet auswählen

Die Übertragungsrate stellt sich dann automatisch auf 19200 ein und die GLT-Adresse auf 001

- 7. Die Eingaben jeweils mit Enter bestätigen
- 8. Mit ESC wird die Eingabe abgeschlossen und der Menüpunkt wieder verlassen
- Die genaue Vorgehensweise zur Bedienung des Bedienmoduls BMK kann der Montage- und Bedienungsanleitung WRS-K entnommen werden. Hinweis:

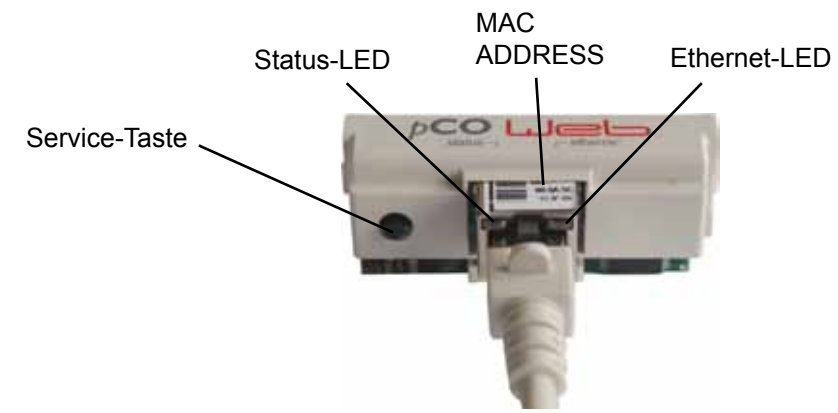

**7. LED-Anzeigen / Service-Taste**

**7.1 LED-Anzeigen** Beide LED´s (Status-LED und Ethernet-LED) leuchten unmittelbar nach Start der Regelung wie nachfolgend beschrieben. Sollten die LED´s nach Start nicht leuchten, muß kontrolliert werden, ob

- die BACnet-Schnittstelle richtig am Klima- und Lüftungsmodul KLM eingesteckt ist
- die Spannungsversorgung vorhanden ist

#### **7.1.1 Status-LED - während des Anlagenstarts:**

Nach dem Einschalten der Regelung leuchtet die Status-LED wie folgt:

- 1. Bleibt für 2 Sekunden ausgeschaltet
- 2. Blinkt 2 Sekunden lang grün/rot
- 3. Leuchtet 1,5 Minuten lang grün
- 4. Blinkt grün oder rot:

### **grün blinkend:**

Das Startverfahren ist abgeschlossen und die BACnet-Schnittstelle kommuniziert korrekt mit dem Klima- und Lüftungsmodul KLM

#### **rot blinkend:**

Das Startverfahren ist abgeschlossen aber die BACnet-Schnittstelle kommuniziert nicht korrekt mit dem Klima- und Lüftungsmodul KLM

#### **- während des Betriebs:**

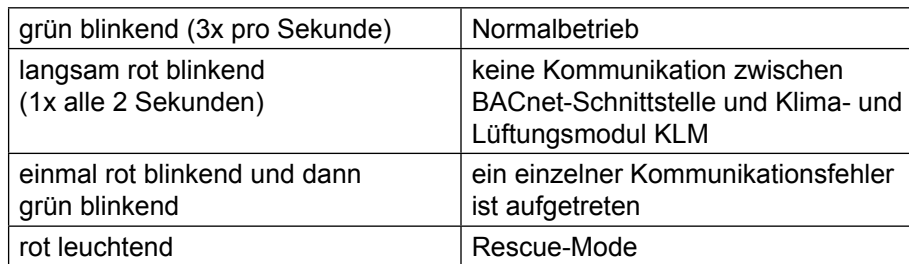

#### **7.1.2 Ethernet-LED - während des Anlagenstarts:**

Nach dem Einschalten der Regelung leuchtet die Ethernet-LED grün. Bleibt sie rot, ist keine Verbindung zu einem Netzwerk vorhanden. Dies kann folgende Ursachen haben:

- direkt angeschlossener PC ist ausgeschaltet
- Stecker ist nicht korrekt an der BACnet-Schnittstelle oder am PC eingesteckt
- Ein Fehler am verwendeten Kabel liegt vor

#### **- während des Betriebs:**

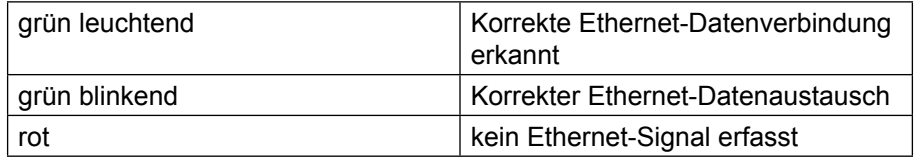

**7.2 Service-Taste** Mithilfe der Service-Taste kann die Werkseinstellung für die Netzwerkeinstellungen aktiviert werden. Die Werkseinstellungen sind: IP-Adresse = **172.16.0.1**

Subnetzmaske = **255.255.0.0**

Zur Aktivierung der Werkseinstellung folgendermaßen vorgehen:

- 1. Neustart des Reglers
- 2. Sofort nach dem Neustart, sobald die Status-LED grün leuchtet, die Service-Taste gedrückt halten
- 3. Nach ca. 20s blinkt die Status-LED 3 mal langsam rot; die Service-Taste innerhalb der Blinkzeichen loslassen
- 4. Die Status-LED leuchtet grün, blinkt dann zur Bestätigung 3 mal kurz rot und leuchtet dann für ca. eine Minute grün
- 5. Anschließend blinkt die Status-LED grün (Normalbetrieb)

#### **Hinweis:**

Die Werkseinstellung bleibt bis zum nächsten Neustart des Reglers aktiv. Beim Neustart wird die benutzerdefinierte Einstellung (falls vorhanden) wieder aktiv.

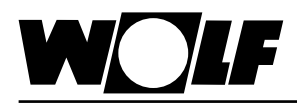

Über eine direkte Verbindung zwischen PC und BACnet-Schnittstelle kann die Schnittstelle bei Bedarf konfiguriert werden. Somit kann eine feste IP-Adresse eingestellt werden (Werkseinstellung = DHCP).

**8.1 Verbindung zwischen PC und BACnet-Schnittstelle herstellen**

Über einen PC oder Laptop kann mithilfe eines Cross-Kabels eine direkte Verbindung zur BACnet-Schnittstelle hergestellt werden. Über einen Browser (z.B. Internet-Explorer) kann dann auf die Schnittstelle zugegriffen werden.

8.1.1 PC-Konfiguration **Zunächst müssen die Netzwerkeinstellungen des PC**'s so eingestellt werden, dass ein Zugriff auf die BACnet-Schnittstelle möglich ist. Dazu ist folgendermaßen vorzugehen:

> 1. Regelung ist nicht mit Spannung versorgt und der PC ist mit einem Cross-Kabel mit der BACnet-Schnittstelle verbunden

2. Folgende Netzwerkeinstellungen am PC durchführen:

**IP-Adresse = 172.16.0.2**

**Subnetzmaske = 255.255.0.0** Dazu in der Systemsteuerung den Punkt "Netzwerkverbindungen" mit Doppelklick auswählen dann "LAN-Verbindung" mit Doppelklick auswählen. Mit der linken Maustaste "Eigenschaften" anklicken, "Internetprotokoll" markieren und "Eigenschaften" anklicken (oder "Internetprotokoll" doppelklicken)

**Hinweis:**

**Notieren Sie sich die Einstellungen oder speichern Sie sich den entsprechenden Screenshot ab, um die ursprünglichen Einstellungen später wieder herstellen zu können !** 

"Folgende IP-Adresse verwenden" aktivieren und bei IP-Adresse **172.16.0.2** und bei Subnetzmaske **255.255.0.0** eintragen. Die Einstellungen bei Standardgateway können beibehalten werden

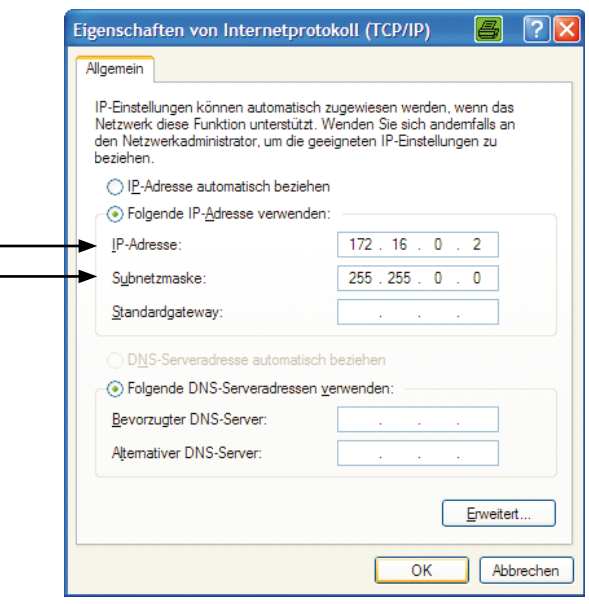

Mit "Ok" alle Fenster schließen

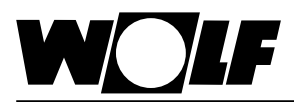

3. Proxy deaktivieren:

In der Systemsteuerung den Punkt "Internetoptionen" mit Doppelklick auswählen und das Register "Verbindungen" auswählen, anschließend "LAN-Einstellungen" durch Anklicken auswählen

#### **Hinweis:**

**Notieren Sie sich die Einstellungen oder speichern Sie sich den entsprechenden Screenshot ab, um die ursprünglichen Einstellungen später wieder herstellen zu können !** 

Proxyserver deaktivieren:

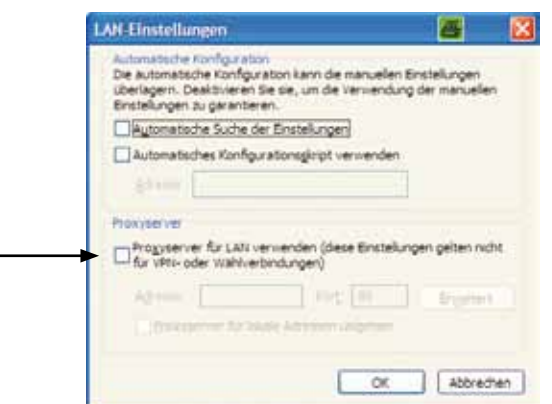

"Proxyserver für LAN verwenden" darf nicht aktiviert sein Mit "Ok" alle Fenster schließen

**8.1.2 Verbindung herstellen** Um auf die BACnet-Schnittstelle zuzugreifen, muss zunächst eine Verbindung zwischen einem PC/Laptop und der Schnittstelle über ein Crosskabel vorhanden sein.

> Danach wird der Regler mit Spannung versorgt und die Werkseinstellung mithilfe der Service-Taste hergestellt (siehe 7.2. Service-Taste).

Nun kann über einen Browser (z.B. Internet-Explorer) auf die Karte zugegriffen werden.

Dazu muss die IP-Adresse **172.16.0.1** in die Adresszeile des Browsers eingegeben werden.

Es erscheint folgende Seite:

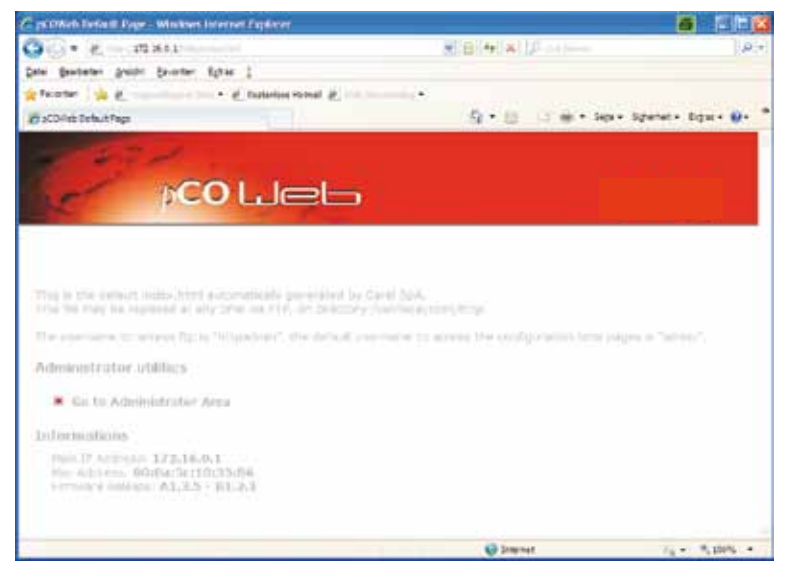

#### **Hinweis:**

**Eine Verbindung kann erst aufgebaut werden, wenn sich die BACnet-Schnittstelle nach dem Reset wieder im Normalbetrieb befindet, d.h. die Status-LED grün blinkt.**

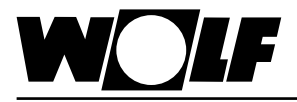

### **8.2 Konfiguration**

Um Einstellungen durchzuführen ist der Zugang zum Administrator-Bereich erforderlich. Dazu "Go to Administrator Area" anklicken.

Es erscheint eine Passwortabfrage. Werksseitig sind folgende Eingaben hinterlegt:

#### Benutzername: **admin** Kennwort: **fadmin**

Nach Eingabe und Bestätigung mit "ok" erscheint folgende Seite:

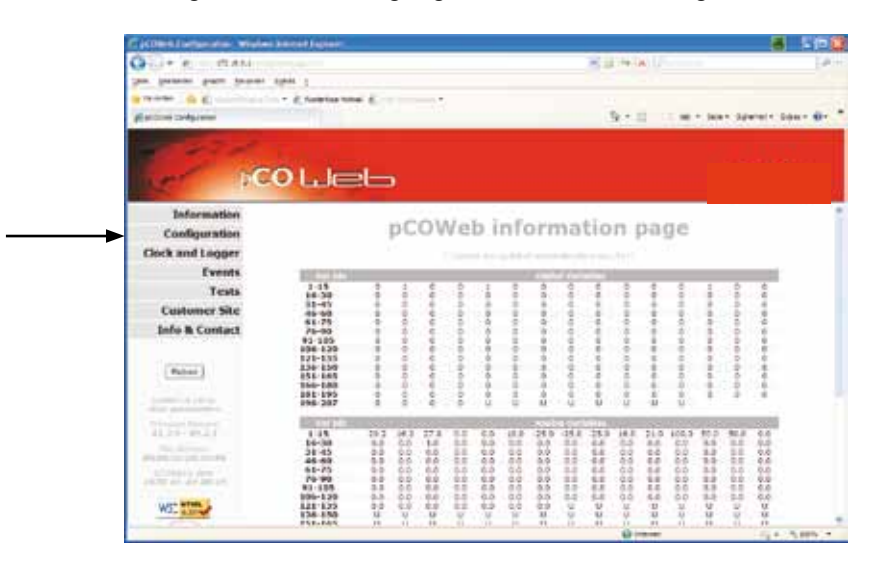

Durch Anklicken des Punktes "Configuration" auf der linken Bildschirmseite gelangt man zur Konfigurationsebene.

In dieser kann die Seite "Network" ausgewählt werden, um eine feste IP-Adresse einzugeben. Die Werkseinstellung ist DHCP. Um beispielsweise die werksseitig eingestellte Adresse fest zu hinterlegen, sind folgende Eingaben durchzuführen:

**IP Address main: 172.16.0.1 NetMask main: 255.255.0.0** 

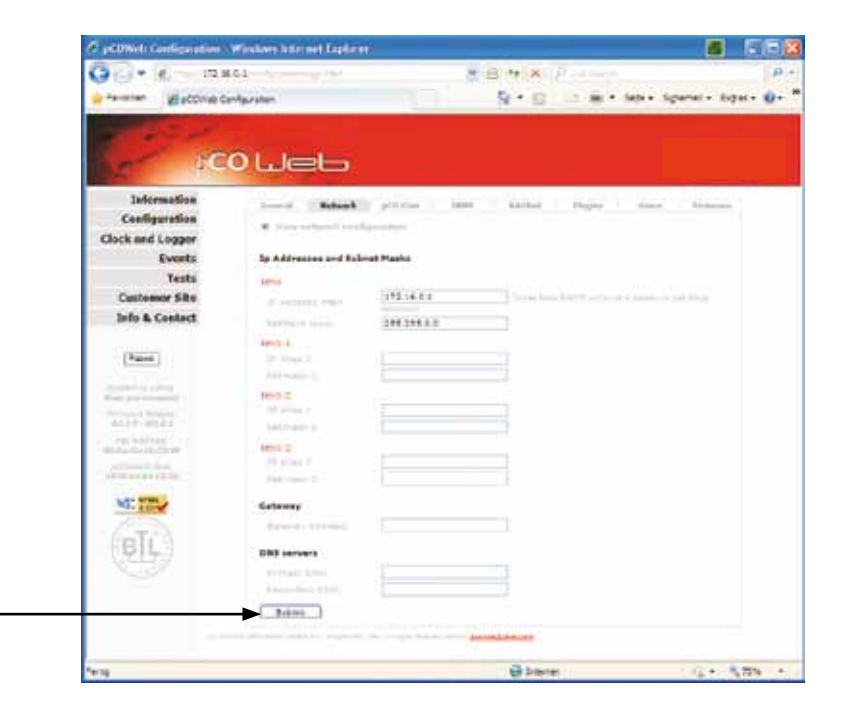

Durch Anklicken von "Submit" wird die Einstellung übernommen.

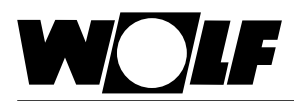

Auf der Seite "BACnet" können BACnet-spezifische Einstellungen vorgenommen werden. So kann beispielsweise zwischen den beiden unterstützen Standards "BACnet IP" oder "BACnet Ethernet" gewählt werden und die Device Instanz bei Bedarf angepasst werden (Werkseinstellung = 77000). Die Einstellungen erfolgen in der Regel durch den zuständigen Systemintegrator, der die Regelung in das Gebäude-Netzwerk einbindet.

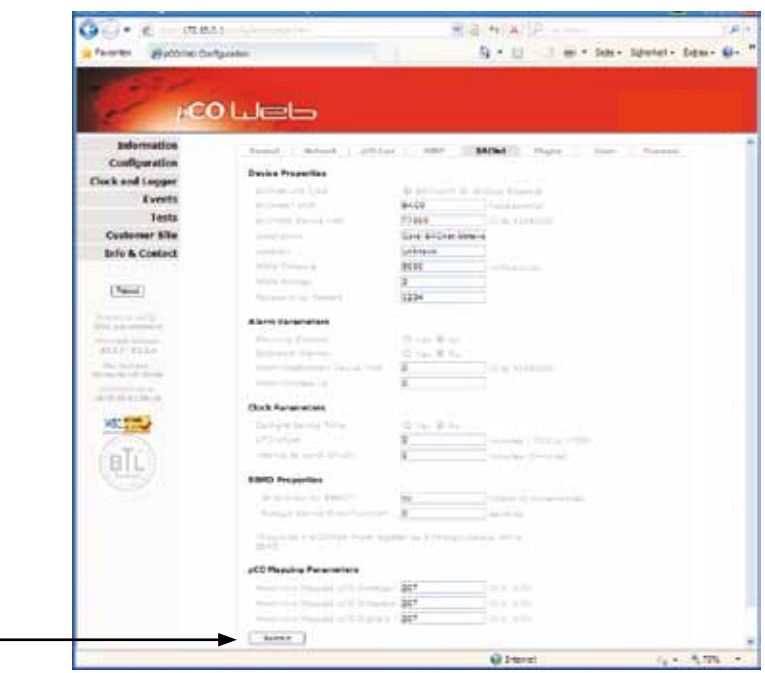

Durch Anklicken von "Submit" wird die Einstellung übernommen.

Weiterführende Einstellungen der BACnet-Schnittstelle und der einzelnen Objekte können mit dem Softwaretool "BACset" durchgeführt werden. Dieses kann unter ksa.carel.com heruntergeladen werden.

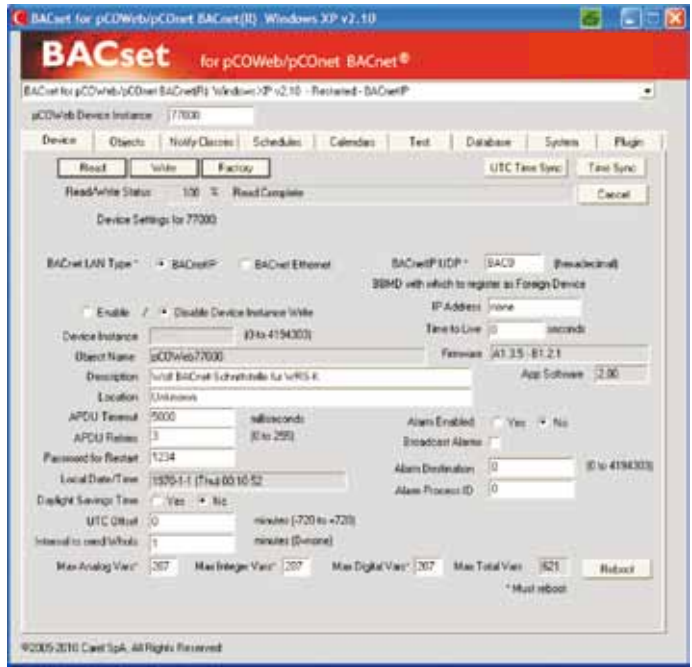

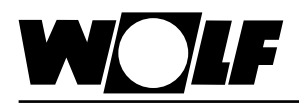

Über die BACnet-Schnittstelle ist ein schreibender und ein lesender Zugriff auf die Klimaregelung möglich.

Das zugehörige EDE-file kann unter www.wolf-heiztechnik.de heruntergeladen werden.

**9.1 Lesender Zugriff** Es stehen die folgenden Daten zum lesenden Zugriff (read only) zur Verfügung:

### **9.1.1 Betriebsdaten**

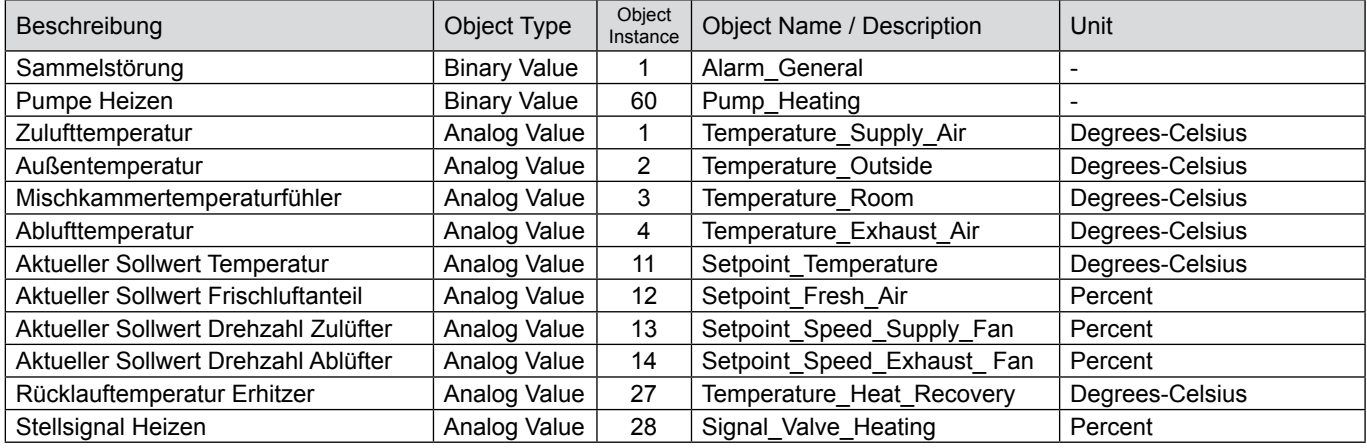

#### **Codierung**

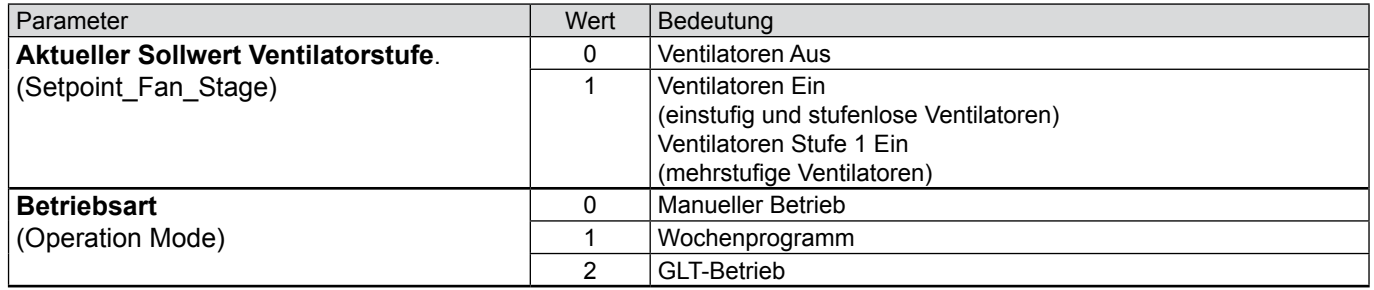

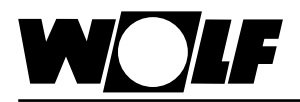

9.1.2 Sonderbetriebsarten Aktive Sonderbetriebsarten werden wie nachfolgend beschrieben übertragen. Funktionsbeschreibungen zu den Sonderbetriebsarten können der Montage- und Bedienungsanleitung WRS-K entnommen werden.

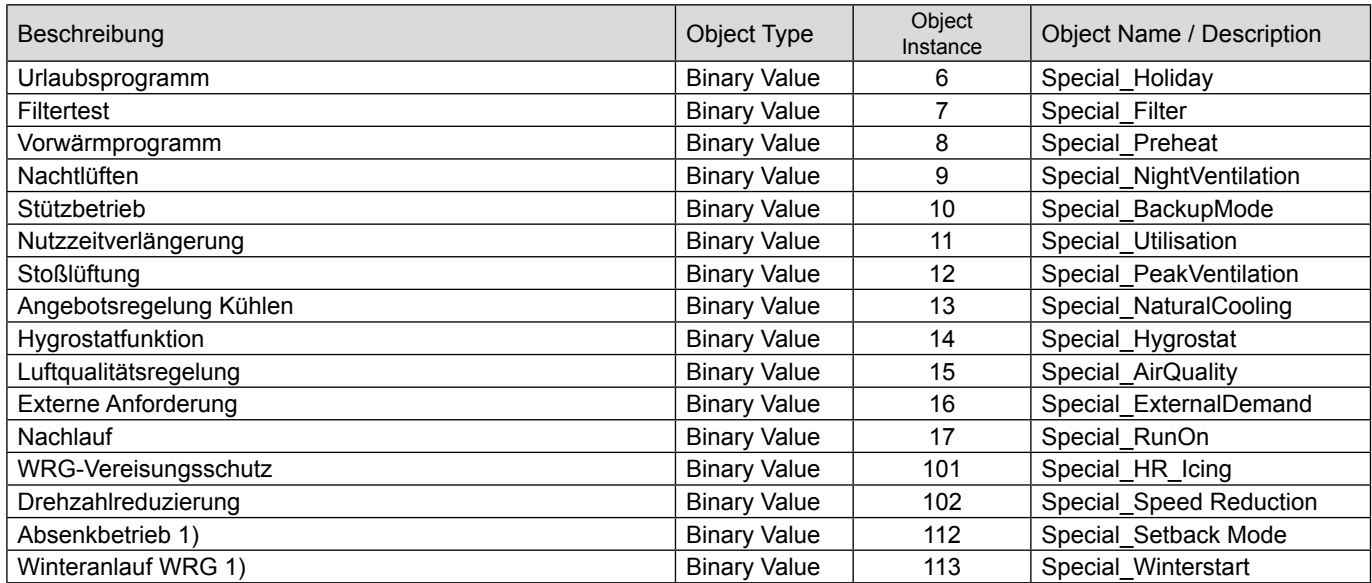

1) vorhanden ab WRS-K Softwareversion 3.0.000

#### **Codierung**

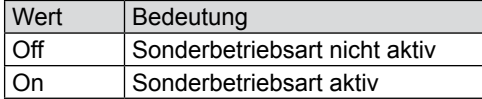

#### **Hinweis:**

Es können mehrere Sonderbetriebsarten gleichzeitig aktiv sein.

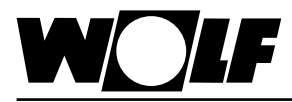

9.1.3 Alarme **Aktive Alarme werden wie nachfolgend beschrieben übertragen. Beschreibun**gen zu den Ursachen und Behebungsmöglichkeiten können der Montage- und Bedienungsanleitung WRS-K entnommen werden.

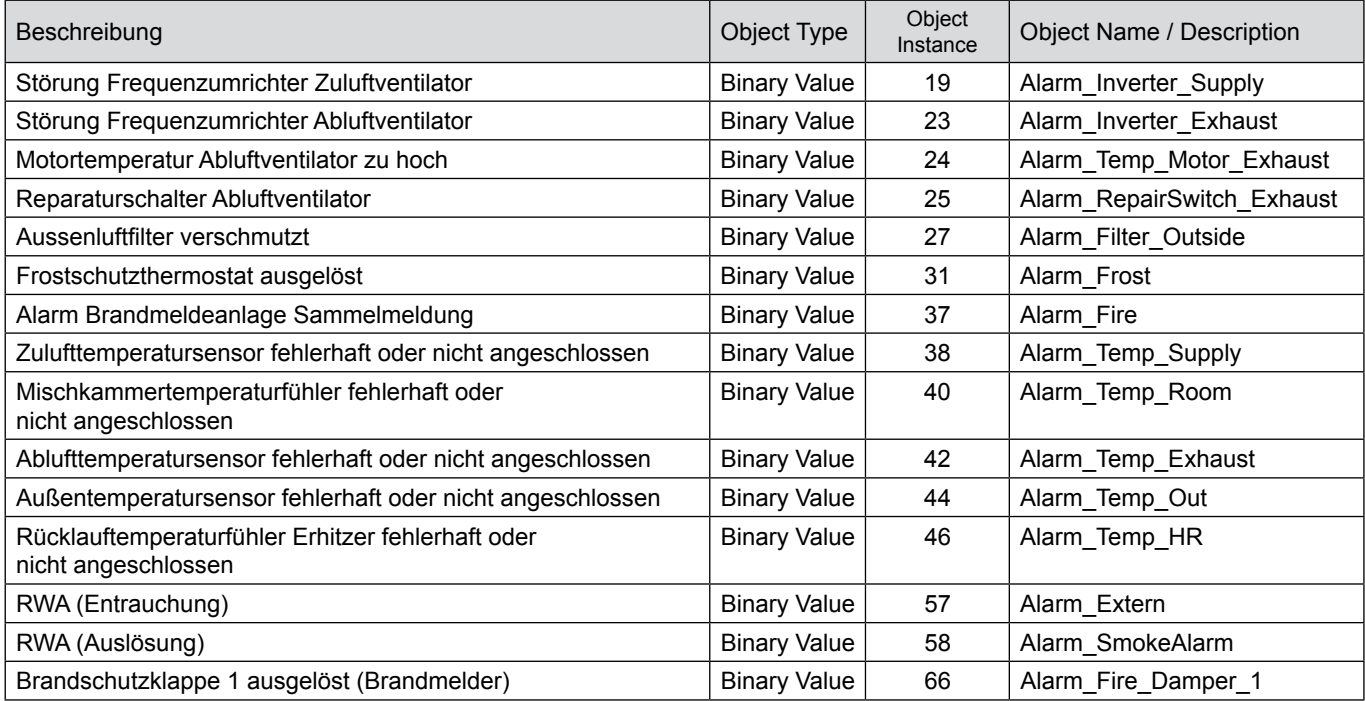

#### **Codierung**

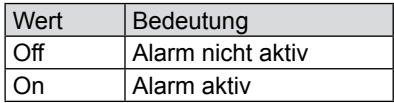

#### **Hinweis:**

Es können mehrere Alarme gleichzeitig aktiv sein. Ein Alarm bleibt solange aktiv, bis er am Bedienmodul BMK quittiert wurde.

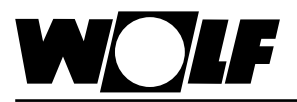

**9.2 Schreibender Zugriff** Über einen schreibenden Zugriff können über ein BACnet-Netzwerk je nach Betriebsart Sollwerte vorgegeben oder angepasst werden. Außerdem kann die Anlage ein- oder ausgeschaltet und die Betriebsart vorgegeben werden.

**9.2.1 Daten** Es stehen die folgenden Daten zum schreibenden Zugriff zur Verfügung:

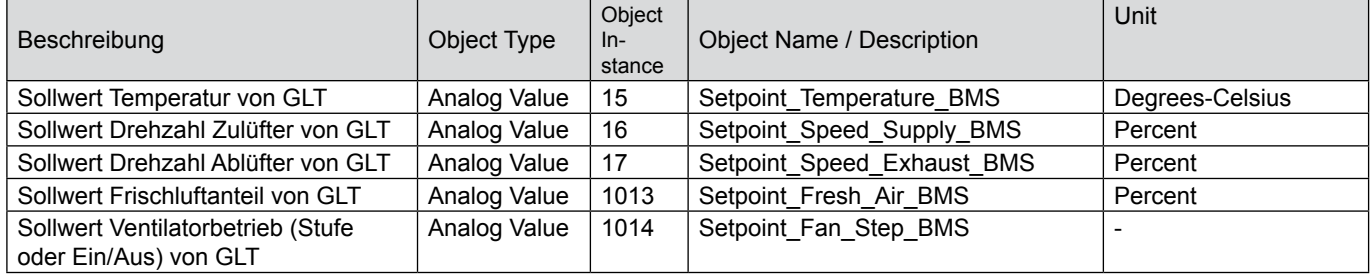

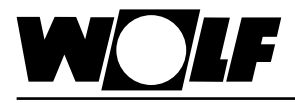

**9.2.2 Betriebsart** Die Anlage kann bei vorhandener BACnet-Schittstelle in 3 verschiedenen Betriebsarten betrieben werden:

- Manueller Betrieb
- Wochenprogramm
- GLT-Betrieb

#### **Manueller Betrieb**

Die Anlage läuft mit den über das Bedienmodul BMK vorgegebenen Sollwerten für manuellen Betrieb. Über die BACnet-Schnittstelle können die Sollwerte über Offsets angepasst werden.

#### **Wochenprogramm**

Die Anlage läuft mit den im Wochenprogramm vorgegebenen Zeiten und Sollwerten. Über die BACnet-Schnittstelle können die Sollwerte über Offsets angepasst werden.

#### **GLT-Betrieb**

Die Anlage läuft mit den über die BACnet-Schnittstelle vorgegebenen Sollwerten. Die Anlage wird über die BACnet-Schnittstelle ein- und ausgeschaltet.

Die Betriebsart kann über das Bedienmodul BMK oder über die BACnet-Schnittstelle verändert werden.

#### **- Betriebsartenwahl über Bedienmodul BMK:**

- 1. Mit der Taste ESC am Bedienmodul BMK in das Hauptmenü navigieren
- 2. Auswahl des Menüpunkts **Grundeinstellungen** mit Enter
- 3. Mit den Pfeil Auf/Ab-Tasten zur Betriebsart navigieren
- 4. Mit der Enter-Taste die Betriebsart markieren
- 5. Mit den Pfeil Auf/Ab-Tasten die gewünschte Betriebsart auswählen und mit Enter bestätigen

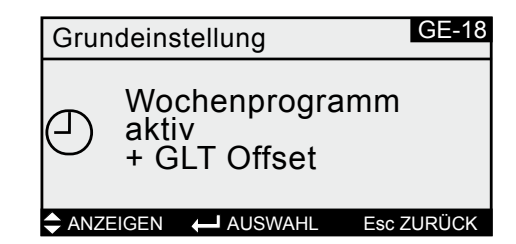

6. Mit ESC wird die Eingabe abgeschlossen und der Menüpunkt wieder verlassen

#### **- Betriebsartenwahl über BACnet-Schnittstelle:**

Über das Objekt "Operation Mode" kann die Betriebsart über die BACnet-Schnittstelle verändert werden:

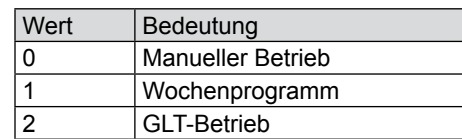

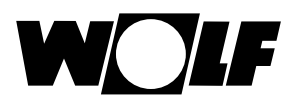

#### **9.2.3 Manueller Betrieb / Wochenprogramm**

Bei manuellem Betrieb oder aktivem Wochenprogramm können die Sollwerte über die Offset-Variablen angepasst werden. Die Anlage läuft wie vom manuellen Betrieb oder vom Wochenprogramm vorgegeben.

Folgende Objekte sind wirksam:

- Offset Temperature BMS (Anpassung Temperatur-Sollwert)
- Offset Speed Supply Fan (Anpassung Sollwert Drehzahl Zulüfter)
- Offset\_Speed\_Exhaust\_Fan (Anpassung Sollwert Drehzahl Ablüfter)
- Offset Fresh Air BMS (Anpassung Frischluftanteil)
- Offset\_Pressure\_Supply\_Air\_ BMS (Anpassung Sollwert Druck Zuluft)
- Offset\_Pressure\_Exhaust\_Air\_ BMS (Anpassung Sollwert Druck Abluft)
- Offset\_Volume\_Supply\_Air\_ BMS (Anpassung Sollwert Volumenstrom Zuluft)
- Offset\_Volume\_Exhaust\_Air\_ BMS (Anpassung Sollwert Volumenstrom Abluft)
- Offset Humidity BMS (Anpassung Sollwert Feuchte relativ)
- Offset\_Humidity\_Abs\_BMS (Anpassung Sollwert Feuchte absolut)
- Operation Mode (Betriebsart)

#### **Achtung !**

**Die Anpassung der Sollwerte bezieht sich immer auf die eingestellten Sollwerte des manuellen Betriebs oder des Wochenprogramms ! Die Anpassung des Sollwertes für die Feuchte bezieht sich auf den im entsprechenden Parameter eingestellten Sollwert. Bei Anlagen mit aktiven Sollwertgeber kann der Temperatur-Sollwert nicht über die Schnittstelle angepasst werden.**

### Anlagen mit Fernbedienunǥnpassung Sollwert Temperatur:

**BMK-F:**

Erfolgt eine Sollwertanpassung über die BACnet-Schnittstelle, nachdem der Sollwert über die Fernbedienung verändert wurde, wird auf den Sollwert des manuellen Betriebs bzw. Wochenprogramms plus Offset über BACnet-Schnittstelle umgeschaltet.

Beispiel:

Sollwert manueller Betrieb = **21°C**, Anpassung des Sollwertes über BMK-F auf **23°C**. Wenn jetzt ein Offset (Offset\_Temperature\_BMS) = **-1K** vorgegeben wird, wird ein neuer Sollwert von **20°C** (21°C-1K) aktiviert.

#### **Anpassung Sollwerte Drehzahl / Druck / Volumenstrom:**

Eine Änderung der Sollwerte für Drehzahl, Druck oder Volumenstrom erfolgt über die Fernbedienung in 3 Stufen (vgl. Montage- und Bedienungsanleitung WRS-K). Dabei wird der Sollwert entsprechend der in den Grundeinstellungen vorgegebenen Werten für Zu- und Abluft gemeinsam verändert. Erfolgt nach einer Sollwertänderung über die Fernbedienung eine Sollwertanpassung über die BACnet-Schnittstelle für Zuluft **oder** Abluft, wird auf die Sollwerte des manuellen Betriebs bzw. Wochenprogramms plus Offset über BACnet-Schnittstelle für Zu- **und** Abluft umgeschaltet.

#### Beispiel:

Sollwert Drehzahl Zuluft manueller Betrieb = 50%, Sollwert Drehzahl Abluft manueller Betrieb = 45%, Änderung der Drehzahl-Sollwerte über BMK-F auf 60% (Zuluft) und 55% (Abluft).

Wenn jetzt ein Offset für die Zuluftdrehzahl (Offset\_Speed\_Supply\_Fan) von 30%, aber kein Offset für den Abluftventilator vorgegeben wird, werden neue Sollwerte von 80% (50%+30%) für den Zuluftventilator und 45% (=Sollwert für manuellen Betrieb) für den Abluftventilator aktiviert.

#### **Anpassung Sollwert Frischluftanteil:**

Erfolgt eine Sollwertanpassung über die BACnet-Schnittstelle, nachdem der Sollwert über die Fernbedienung verändert wurde, wird auf den Sollwert des manuellen Betriebs bzw. Wochenprogramms plus Offset über BACnet-Schnittstelle umgeschaltet.

#### Beispiel:

Sollwert manueller Betrieb = **40%**, Anpassung des Sollwertes über BMK-F auf **50%**. Wenn jetzt ein Offset (Offset\_Fresh\_Air\_BMS) = **-10%** vorgegeben wird, wird ein neuer Sollwert von **30%** (40%-10%) aktiviert.

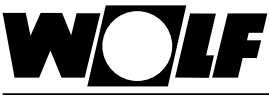

Bei GLT-Betrieb werden sämtliche Sollwerte über die BACnet-Schnittstelle vorgegeben. Das Ein- und Ausschalten der Anlage erfolgt ebenfalls über die BACnet-Schnittstelle. Folgende Objekte sind wirksam: - Setpoint\_Temperature\_BMS (Temperatur-Sollwert) - Setpoint\_Speed\_Supply\_BMS (Sollwert Drehzahl Zulüfter) - Setpoint Speed Exhaust BMS (Sollwert Drehzahl Ablüfter) - Setpoint Fresh Air BMS (Sollwert Frischluftanteil) - Setpoint Pressure Supply Air BMS (Sollwert Druck Zuluft) - Setpoint\_Pressure\_Exhaust\_Air\_BMS (Sollwert Druck Abluft) - Setpoint Volume Supply Air BMS (Sollwert Volumenstrom Zuluft) - Setpoint\_Volume\_Exhaust\_Air\_ BMS (Sollwert Volumenstrom Abluft) **9.2.4 GLT-Betrieb**

- Setpoint\_Fan\_Step\_BMS (Sollwert Ventilatorbetrieb)
- Setpoint\_Humidity\_BMS (Sollwert relative Feuchte)
- Setpoint\_Humidity\_Abs\_BMS (Sollwert absolute Feuchte)
- Operation Mode (Betriebsart)

Über das Objekt **Setpoint\_Fan\_Step\_BMS** werden die Ventilatoren eingeschaltet und somit die Anlage mit den über die BACnet-Schnittstelle vorgegebenen Sollwerten aktiviert:

bei einstufigen und stufenlosen Ventilatoren:

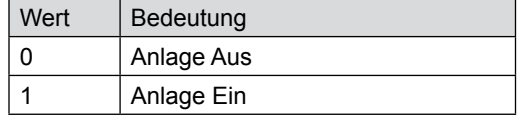

bei mehrstufigen Ventilatoren (2- oder 3-stufig):

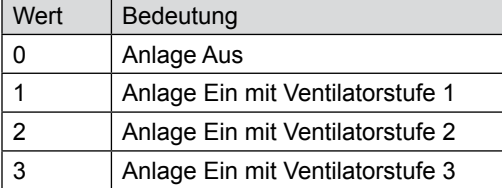

#### **Anlagen mit Fernbedienung BMK-F:**

#### **Sollwert Temperatur:**

Wurde der Sollwert über die Fernbedienung verändert, wird eine neue Sollwertvorgabe über die BACnet-Schnittstelle bei **Änderung** des Wertes des Objekts "Setpoint Temperature BMS" übernommen.

#### **Sollwert Drehzahl / Druck / Volumenstrom:**

Wurde der Sollwert über die Fernbedienung verändert, wird eine neue Sollwertvorgabe über die BACnet-Schnittstelle bei **Änderung** des Wertes des entsprechenden Objekts übernommen. Sobald ein neuer Sollwert für Zuluft **oder** Abluft vorgegeben wird, werden die über die BACnet-Schnittstelle vorgegebenen Sollwerte für Zuluft **und** Abluft aktiviert.

Wird als Sollwert für die Zuluftdrehzahl oder den Zuluftdruck 0 vorgegeben, so wird auch der Sollwert für die Abluftdrehzahl bzw. für den Abluftdruck auf 0 gesetzt.

#### **Sollwert Frischluftanteil:**

Wurde der Sollwert über die Fernbedienung verändert, wird eine neue Sollwertvorgabe über die BACnet-Schnittstelle bei **Änderung** des Wertes des Objekts "Setpoint\_Fresh\_Air\_BMS" übernommen.

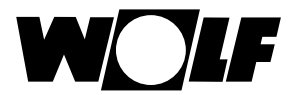

## **10. Technische Daten**

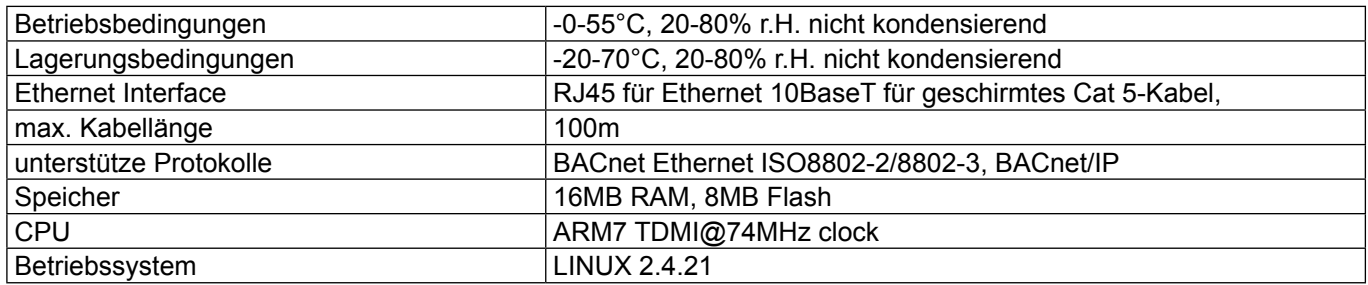

Wolf GmbH

Postfach 1380 • 84048 Mainburg • Tel. +49-8751/74-0 • Fax +49-8751/74-1600

Internet: www.wolf-heiztechnik.de

WOLF Klima- und Heiztechnik GmbH

Eduard-Haas-Str. 44 • 4030 Linz • Tel. +43-732/385041-0

Internet: www.wolf-heiztechnik.at